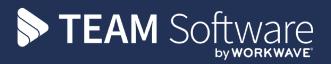

# Timegate & Sage

20 September 2021 - Payroll Interface Guide

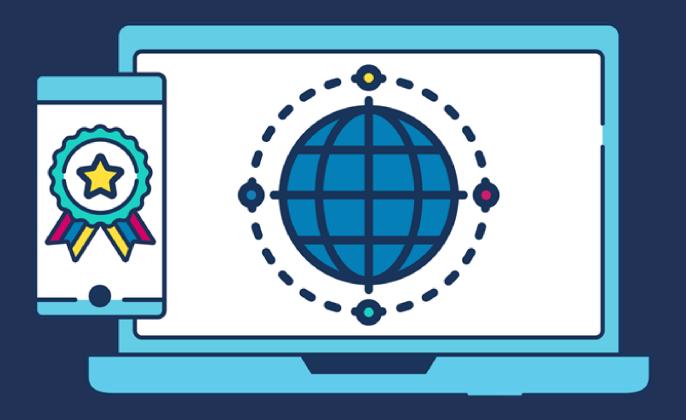

| COMMERCIAL STATEMENT                                                 |  |
|----------------------------------------------------------------------|--|
| This document is subject to any terms as per teamsoftware.com/legal. |  |
|                                                                      |  |
|                                                                      |  |
|                                                                      |  |
|                                                                      |  |
|                                                                      |  |
|                                                                      |  |
|                                                                      |  |
|                                                                      |  |
|                                                                      |  |
|                                                                      |  |
|                                                                      |  |
|                                                                      |  |
|                                                                      |  |
|                                                                      |  |
|                                                                      |  |
|                                                                      |  |
|                                                                      |  |
|                                                                      |  |
|                                                                      |  |
|                                                                      |  |

### **HELPDESK & SUPPORT**

For help and support, please contact TEAM Software Technical Support:

- Opening hours: 8am -5pm Monday Friday (excluding weekends and public holidays)
- Contact telephone number: 0370 626 0400 (then press option 1)
- **Email:** support@innovise.com

## **TABLE OF CONTENTS**

| INTRODUCTION                                                  | 5  |
|---------------------------------------------------------------|----|
| INSTALLING AND CONFIGURING THE SAGE PAYROLL INTERFACE         | 6  |
| Installing the Interface                                      | 6  |
| Configuring the Interface                                     | 7  |
| Testing the Interface Software                                | g  |
| CONFIGURING TIMEGATE & SAGE ACCOUNTS                          | 10 |
| Employee Information                                          | 10 |
| Rate Information                                              | 10 |
| AVAILABLE PAYROLL REPORTS                                     | 13 |
| Timegate Sage Interface Reports                               | 13 |
| Accessing Reports in Timegate                                 | 13 |
| EXPORTING TIMEGATE PAYROLL DATA                               | 15 |
| 05-07-03 Timegate Sage Payroll Interface Report               | 15 |
| 05-07-15 Sage Payroll - Variable Pay Report                   | 17 |
| IMPORTING PAYROLL DATA INTO SAGE                              | 21 |
| Interface Main Menu / Screen                                  | 21 |
| Payroll Interface Import                                      | 22 |
| Payroll Interface Settings                                    | 22 |
| Payroll Interface Import Log                                  | 23 |
| Interface Error Log                                           | 24 |
| TROUBLESHOOTING                                               | 26 |
| Interface Configuration Related Error Messages                | 26 |
| Interface Related Error Messages                              | 26 |
| Import File Related Error Messages                            | 27 |
| Configuration Related Error Messages                          | 27 |
| Sage Related Error Messages                                   | 27 |
| User Specified in System Settings is Already Logged into Sage | 28 |

#### INTRODUCTION

This document looks at the Timegate Sage Payroll Interface that enables you to export data from Timegate and transfer it into your Sage 50 Payroll software solution. This document guides you through how to:

- Install and configure the Timegate Sage Payroll Interface
- Use Timegate to import in to Sage 50 Payroll
- Run reports (to export the data)
- Import the report into Sage 50 Payroll
- Troubleshoot

The end-to-end process that governs the export from Timegate / import into Sage 50 process using the Interface software is shown below:

#### Timegate Sage Interface Installation and Usage Overview

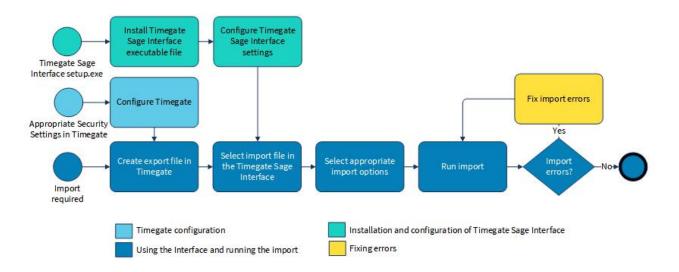

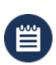

Please Note 1: This software has only been tested with a desktop version of Sage Line 50 Payroll.

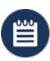

**Please Note 2:** When installing the latest version of the Sage Interface interface, ensure that you have the latest version of the software.

#### INSTALLING AND CONFIGURING THE SAGE PAYROLL INTERFACE

#### Installing the Interface

The Timegate Sage interface(s) must be installed on the same Windows computer that houses your copy of Sage Line 50 Payroll. To install the software:

- Log on to Windows as a Local Administrator
- Locate the **Setup.exe** file using File Explorer
- Run **Setup.exe** and follow the on screen prompts. If you are installing on a PC that is used by multiple log ons, ensure that Everyone not Just me is selected as shown below:

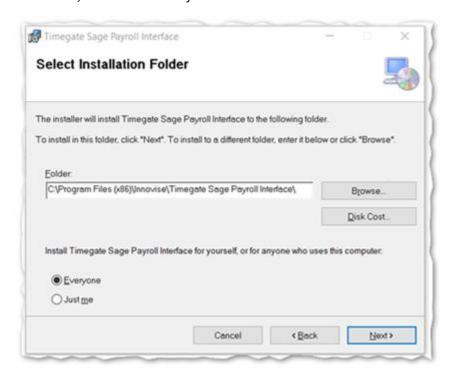

Once successfully installed, the Timegate Sage Interface icon will appear on your desktop

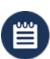

**Please Note:** If you are upgrading, to install the latest version of the Timegate Sage Interface Software, you must first remove the previous version of the Interface through the standard Windows Add or Remove Programs menu item. It may be worth copying the configuration file before removing from wherever you opted to install the interface, just to make it easier to reconfiguring. The new version is, however,easy to configure so it's not critical

#### **Configuring the Interface**

#### **Settings Page Overview**

The following page is shown when Settings is selected from the **Timegate Sage Payroll Interface** application:

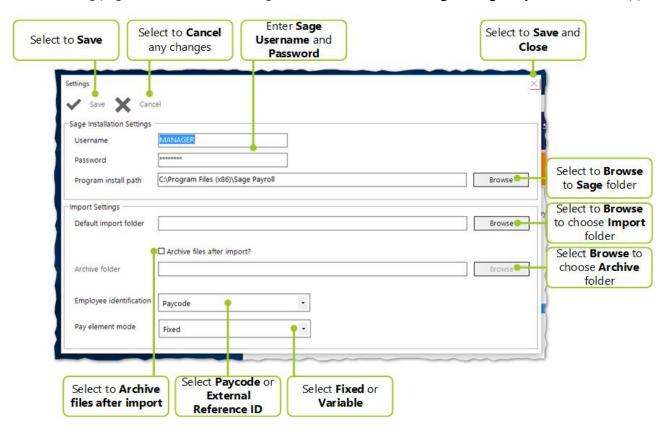

The sections below explain the fields and action buttons displayed on the page:

#### Screen Layout and Fields

**Username** Enter your Sage account Username here

**Password** Enter the Password associated with your Sage account here

Program Data Use Browse to select the folder where the instance of Sage you wish to import files to is

Path installed

**Default Import** Use **Browse** to select the folder where the import files are going to be stored prior to

Folder installation (i.e the files that have been exported from the Reports section in Timegate - see

the next section to find out more about how to do this)

Archive Folder Use Browse to select the folder where the newly imported (successfully imported) CSV file is

going to be stored after it has been imported, so as to not confuse the user with lots of files

with several names once they have been imported

#### **Screen Actions**

**Employee** Use the drop down list to select the Timegate field (either External Reference ID or Paycode) **Identification** that maps to the Sage employee reference. When running the import, having selected one of

that maps to the Sage employee reference. When running the import, having selected one of the two values, if the employee's identifier is blank, then this is not flagged in the import log

(see below) and no records will be imported for that employee into Sage

**Pay Element** Select the whether to import to either fixed or variable pay elements in Sage.

Mode

When running the import, having selected the appropriate Pay Element Mode is essential for the export in Timegate to work correctly.

Fixed pay elements are where a given amount is paid for a duty rather than by an hourly rate. e.g. £50 for a duty.

Variable pay elements are where pay is paid by the hour, giving the potential to pay different pay amounts for different work. e.g. Regular time, overtime etc.

Generally, Variable is selected here, but you should confirm this with your TEAM Software representative if you are in any doubt.

An example below is shown of when Fixed has been selected (in error) instead of Variable when undertaking an export/import. When the content is exported from Timegate, the 12 hours that have been exported into the CSV file from Timegate is changed to 1 hour when imported into Sage. When Fixed Pay values are imported into Sage, they are always recorded as 1 hour.

Archive Files
After Import?

This setting enables archiving of the current import CSV file. If selected, the **Archive Folder** becomes active, enabling you to select where you would like your files stored once they have

been imported

Save Select to Save your settings

Cancel Select to close window and close window without saving

Browse Select to launch file explorer to enable you to find a folder

X Close window without saving

#### Step-by-step configuration of the Settings page

Having successfully installed your Timegate Sage Interface, you will now need to configure the interface:

- Open the Timegate Sage Payroll Interface by selecting the icon on your desktop
- Select **Settings** to load the page shown above
- Enter your **Sage Username** (it is best practice to set up one of these specifically for Timegate. You should do this within Sage
- Enter your Sage Password that is linked to the Username
- Select the **Program Install Path**. For Sage Payroll, this is the Sage Installation Folder. Select **Browse** to locate this in your local drives
- Select the **Default Install Folder**. This can be any folder of your choice, selected using **Browse**
- If you wish to archive your CSV import file after importing, select Archive files after import?
- If you have selected **Archive files after import?**, now you must define the **Archive Folder**. This can be any folder of your choice, selected using Browse
- Select the **Employee Identification** (see description above)
- Select Pay Element Mode (see description above)
- Select Save

#### **Testing the Interface Software**

Finally, having installed and configured your Timegate Sage Interface, test the system to ensure that it is configured correctly, by selecting Import. If your system is set up correctly. the following screen and message will be displayed:

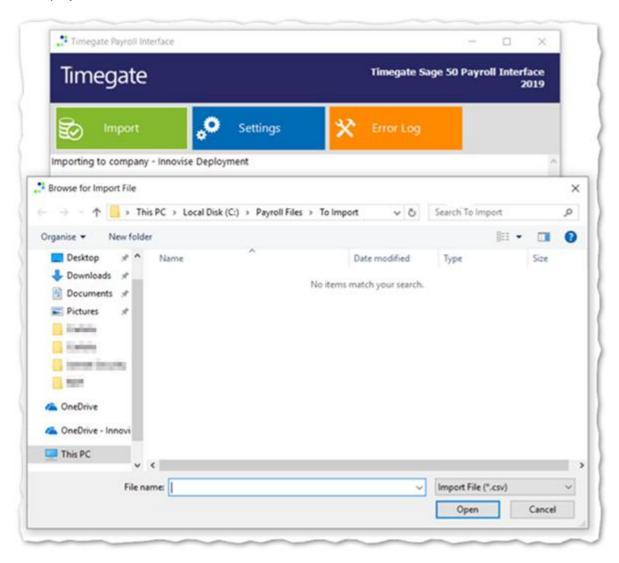

#### **CONFIGURING TIMEGATE & SAGE ACCOUNTS**

To ensure that the TimegateSage Interface for Payroll works correctly, without error, the data held within both systems must align. You will need to consider Employee and Rate information.

#### **Employee Information**

Employee Identification information from Timegate is mapped to Sage Accounts' Reference (number) by either Timegate's **External Reference ID** or **Pay Code**. This value must be numeric.

- The External Reference ID and Pay Code can be found on Employee records, in the Pay Details tab (accessed via Set Up | Employees | Pay Details) in Timegate.
- The Reference can be found on **Employee** records, in the **Personal** tab in Sage Accounts

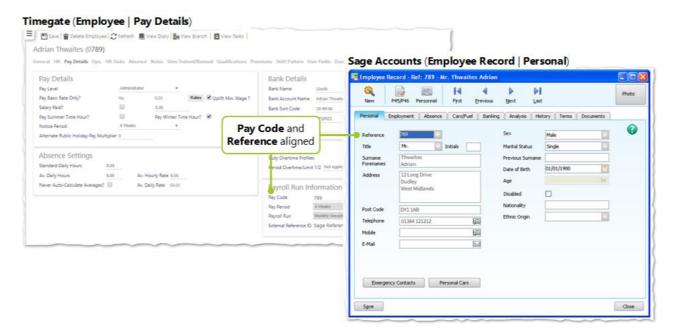

#### **Rate Information**

The records exported to Sage are derived from the information created by the Timegate rate generation process. This is also where the rate information is derived from. You can either import into fixed or variable pay elements in Sage - both approaches are shown below. You will likely be importing variable pay elements.

#### **Fixed Pay Method**

A company fixed pay element must be set up in Sage for each rate value exported by Timegate. If the export file contains rates for £6.00, £6.50 and £7.00 etc, these must be set up within Sage. The Timegate rate is matched to the Sage pay value.

This means that, as far as the import is concerned, the Sage Accounts description is arbitrary.

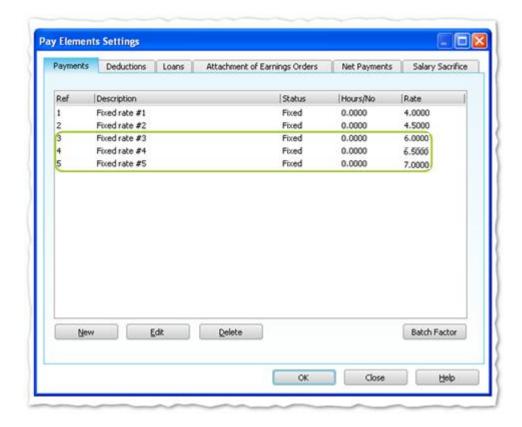

#### Variable Pay Method

A company variable pay element should be set up in Sage for each pay type exported by Timegate if the export file contains payments for 096-REG and 119-REG then these must be set-up in Sage Accounts accordingly. The Timegate pay type is matched to the Sage pay element by description. An example screenshot from within Sage is shown below:

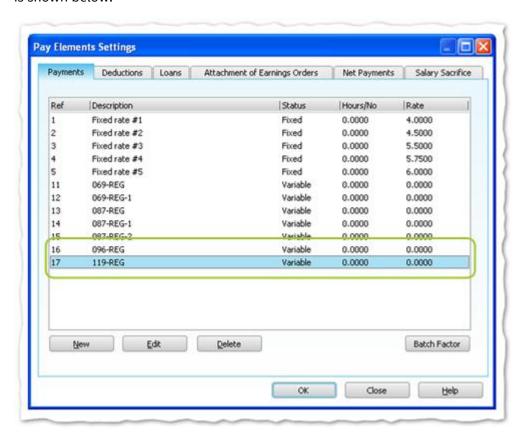

When using Variable Pay, Hour Types have Pay Codes mapped to them that enable the calculation of the overall pay.

For the export from Timegate to work correctly, you must ensure that all Hour Types have a Pay Code entered (i.e. assigned) to them.

Your Pay Codes can be found in Timegate within the Admin | Finance | Hour Types section.

Assigning the Pay Codes to the Hour Types is shown below:

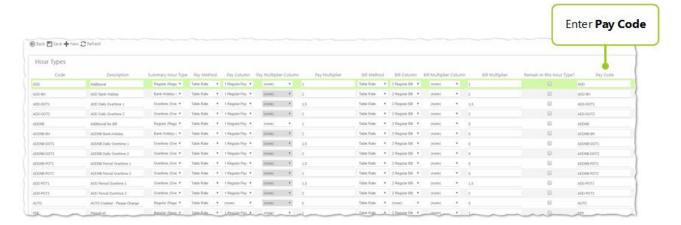

#### **AVAILABLE PAYROLL REPORTS**

#### **Timegate Sage Interface Reports**

There are a variety of Timegate reports available for exporting data from Timegate into Sage using the Payroll Interface software. The following table shows the subset of Timegate Sage reports that work:

| No.      | Name                            | Description                                                      |
|----------|---------------------------------|------------------------------------------------------------------|
| 05-07-03 | Timegate Sage Payroll Interface | To be run then saved as an export file for Timegate Sage Payroll |
|          |                                 | Interface                                                        |
| 05-07-15 | Sage Payroll - Variable Pay     | To be run then saved as an export file for Timegate Sage Payroll |

The most popular report used is highlighted in bold above. Please see"Exporting Timegate Payroll Data" on page 15 for specific details about how to use these reports. If you are still uncertain or need further advice and guidance about selecting reports to meet with your needs, please speak to your TEAM Software representative.

#### **Accessing Reports in Timegate**

To access reports from within Timegate (please note that this approach is the same for any report being run, not just for **05-07-03 Timegate Sage Payroll Interface** report as shown):

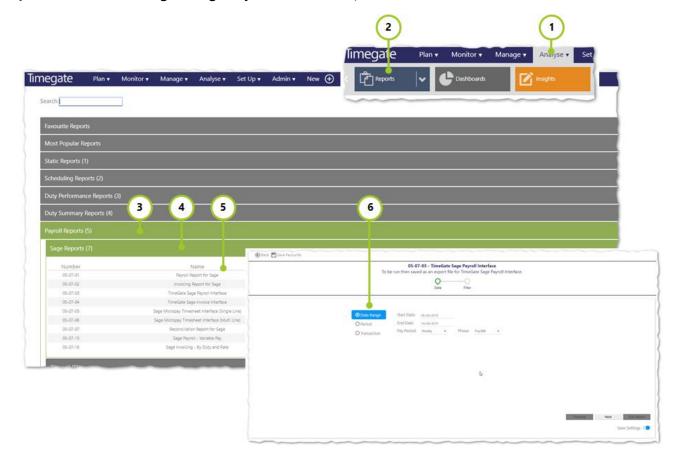

- 1. Select **Analyse** from the Main Menu
- 2. Then select **Reports** to load the Reports page
- 3. Select Payroll Reports (5)

- 4. Select Sage Reports (7)
- 5. Select the report of your choice
- 6. Follow the on screen instructions within the individual report wizards, to create the report to meet with your needs

Please see "Exporting Timegate Payroll Data" on the next page for guidance about those reports that are specific to your version of the **Timegate Sage Interface** 

#### **EXPORTING TIMEGATE PAYROLL DATA**

In this section, you will be guided through the main two reports that can be used to export Payroll data from Timegate, ready for Import into Sage using the Timegate Sage Interface. The reports that will be covered in this section are:

| No.      | Name                            | Description                                                      |
|----------|---------------------------------|------------------------------------------------------------------|
| 05-07-03 | Timegate Sage Payroll Interface | To be run then saved as an export file for Timegate Sage Payroll |
|          |                                 | Interface                                                        |
| 05-07-15 | Sage Payroll - Variable Pay     | To be run then saved as an export file for Timegate Sage Payroll |

To access the reports, please see Accessing Reports in Timegate within the Available Reports section of this document. If you need any further help and support regarding the setting up and configuration of reportS, please speak to your TEAM Software representative.

#### 05-07-03 Timegate Sage Payroll Interface Report

To open the report:

- 1. Select Analyse from the Main Menu
- 2. Then select Reports to load the Reports page
- 3. Select Payroll Reports (5)
- 4. Select Sage Reports (7)
- 5. Select **05-07-03 Timegate Sage Payroll Interface**. Once loaded, follow these steps through the Report Wizard:

#### Wizard Step 1 / 2

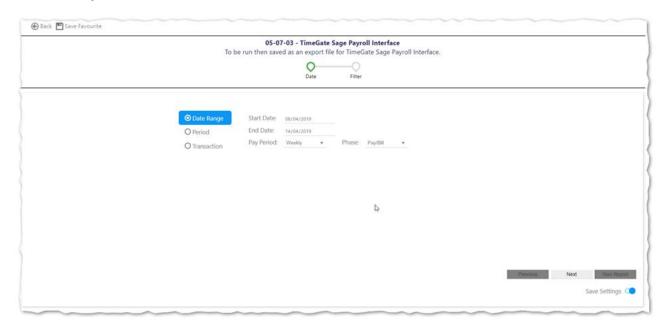

- Select the Rate Generation Settings that you wish to use
- Select the dates for the report. Select either a Date Range or a Pay Period or a Transaction

- · Complete the values associated with your choices
- Select Next to move onto Step 2 / 2
- Select **Back** to close the Wizard without saving your choices

#### Wizard Step 2 / 2

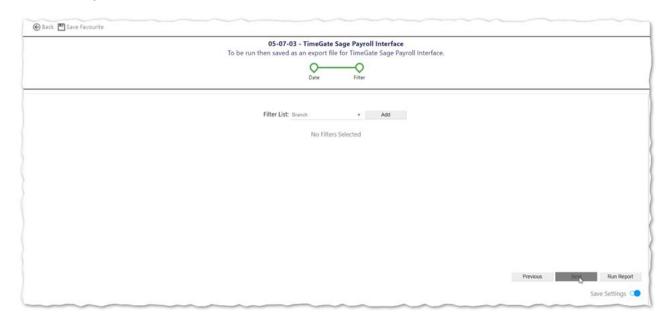

- Select your Filter List (as required). Select Add to add multiple filters
- You can filter by a host of items ranging from Branch, through Sites to Employees
- Select Run Report when you are ready
- Select Previous to move back to Step 1 / 2
- Select **Back** to close the Wizard without saving your choices
- Select **Save Settings** if you'd like to. This enables you to return to the report and run it using the same settings again without the need to reconfigure it

When the report is run the results are displayed in the Timegate report preview screen.

- Select Save icon
- Select Timegate CSV Export
- Follow the options on screen to download a local copy of the file, ready for importing into Sage using the Timegate Sage Interface

The following table shows an example of how the data is grouped together when imported. The report shows the total number of hours worked by each employee for each rate within the selected date range. Take this example:

| Duty   | Employee | Rate | Hours |
|--------|----------|------|-------|
| 123456 | 123      | 8.00 | 12    |
| 123457 | 123      | 8.00 | 10    |

| Duty   | Employee | Rate | Hours |
|--------|----------|------|-------|
| 123458 | 123      | 7.50 | 8     |
| 123459 | 123      | 7.50 | 8     |
| 123460 | 123      | 8.00 | 9     |
| 123461 | 123      | 8.50 | 7     |
| 123462 | 123      | 8.50 | 7     |
| 123463 | 123      | 7.50 | 12    |

The following is the export report file that would be produced in a CSV format:

| Employee | Rate | Hours |
|----------|------|-------|
| 123      | 7.50 | 28    |
| 123      | 8.00 | 31    |
| 123      | 8.50 | 14    |

#### 05-07-15 Sage Payroll - Variable Pay Report

To open the report:

- 1. Select Analyse from the Main Menu
- 2. Then select **Reports** to load the Reports page
- 3. Select Payroll Reports (5)
- 4. Select Sage Reports (7)
- 5. Select 05-07-15 Sage Payroll Variable Pay

Once loaded, follow these steps through the Report Wizard:

#### Wizard Step 1/4

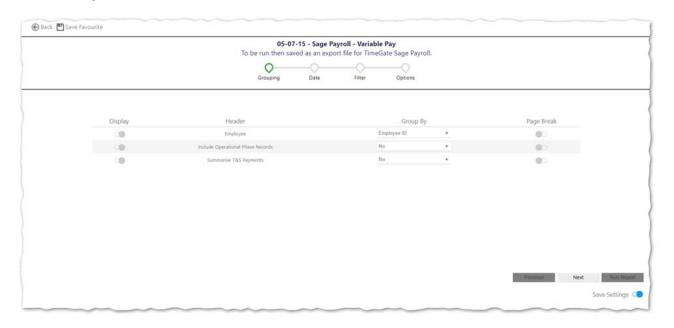

- Select the content that you wish to display (export) from the report along with how you want it labelled and how you wish to group it.
- Make your selection from the three choices available
- Select Next to move onto Step 2 / 4
- Select **Back** to close the Wizard without saving your choices

#### Wizard Step 2/4

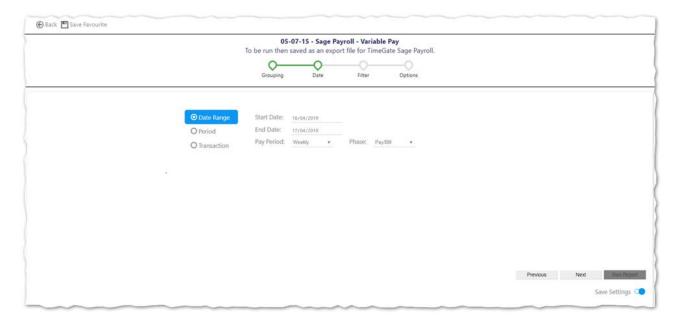

- Select the Rate Generation Settings that you wish to use
- Select the dates for the report. Select either a **Date Range** or a **Pay Period** or a **Transaction**
- Complete the values associated with your choices
- Select Next to move onto Step 3 / 4
- Select Previous to move to Step 1 / 4
- Select Back to close the Wizard without saving your choices

#### Wizard Step 3/4

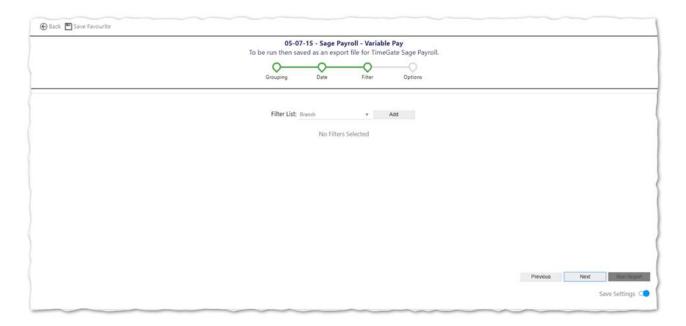

• Select your **Filter List** (as required).

Select **Add** to add multiple filters. You can filter by a host of items ranging from **Branch**, through **Sites** to **Employees** 

- Select Next to move onto Step 4 / 4
- Select Previous to move back to Step 2 / 4
- Select **Back** to close the Wizard without saving your choices

#### Wizard Step 4/4

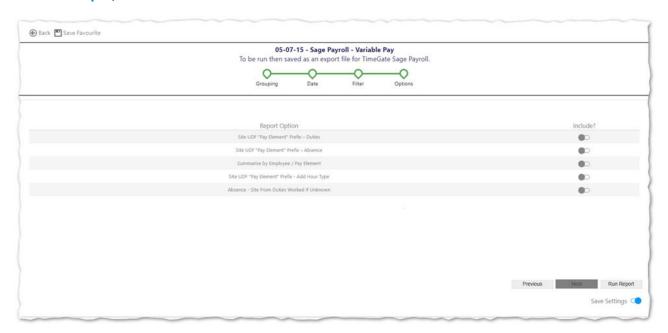

- Select **Report Options** from the five choices available
- Select Run Report when you are ready
- Select Previous to move back to Step 3 / 4
- Select Back to close the Wizard without saving your choices

• Select **Save Settings** if you'd like to. This enables you to return to the report and run it using the same settings again without the need to reconfigure it

When the report is run the results are displayed in the Timegate report preview screen.

- Select Save icon
- Select Timegate CSV Export
- Follow the options on screen to download a local copy of the file, ready for importing into Sage The following table shows an example of the data that is exported:

| Employee Paycode | Total | Hours | Element |
|------------------|-------|-------|---------|
| 1                | 7     | 40    | Basic   |
| 1                | 14    | 44    | DT      |
| 3                | 12    | 15    | Basic   |
| 10               | 7     | 76    | Basic   |
| 18               | 7     | 84    | Basic   |
| 23               | 8.50  | 10    | Basic   |
| 24               | 8.50  | 4     | Basic   |

#### **KEY**

- Employee Paycode Unique identifier for the employee (Employee Pay Code from Employee | HR)
- Total Hourly pay rate for this payment
- Hours Number of hours to be paid
- **Element** The Sage Pay Element this payment is to be posted e.g. Basic / single time, DT / double-time etc. This is defined in the field Hour Type (Pay Code)

#### IMPORTING PAYROLL DATA INTO SAGE

#### Interface Main Menu / Screen

The following screen shot shows the main menu / screen for the Timegate Sage Interface. It has been updated so that it has been both simplified and given the look and feel of Timegate Web Client:

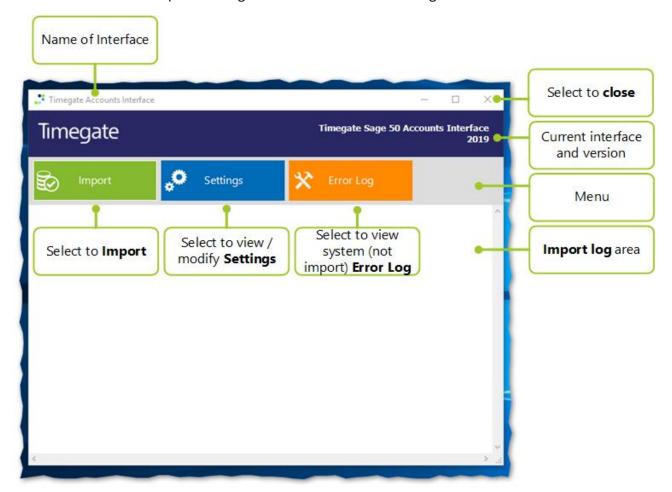

The page looks the same for both the Accounts and Payroll Interfaces, with the exception of the title on the page. For the Timegate Sage Payroll Interface, it will read **Timegate Sage 50 Payroll Interface 2019** instead of **Timegate Sage 50 Accounts Interface 2019** (which is shown above)

There are three menu options, all of which will be detailed in their own sections:

- Import commence the import operation. Select Import and choose the file that you wish to Import into Sage
- **Settings** to configure/edit the Interface so that the import goes as planned to and from the required locations
- Error Log when selected this launches a screen where non-import errors are displayed, for example, if there are access problems because the network is down. The Error Log does not show any import errors

Finally, there is a space where the Import Log displays the status including problems when importing information from Timegate into Sage. Import Log errors can normally be solved by either checking configurations or mappings.

#### **Payroll Interface Import**

Having configured the Timegate **Sage Interface** using the **Settings pages** and having run the appropriate export report in

Timegate, it is time to import your information into Sage. The import process falls into three distinct sections:

- 1. Select file to import
- 2. Verify that the data contained in the file can be imported (the system will do this and flag any problems in the Import Log if it cannot be imported see below for further details)
- 3. Import the data

#### **Payroll Interface Settings**

To select the file to import, and begin the import process:

- Select Import
- Select file to import from the file manager window that has opened in the default folder (as specified in the system settings). When selecting **Import**, the following screen will be shown from which you should select your import file and then select **Open**:

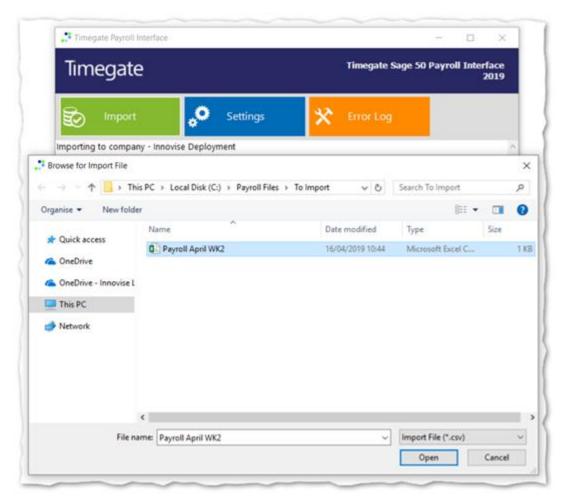

• Once a file has been selected the import process is started and the system proceeds to verify both the data in Sage and the data in the import file. It is worth noting at this stage that if the verification fails or any errors occur during the import then no records will be updated into Sage.

- Select how you would like the Timegate Sage Interface to clear any existing pay elements in Sage. There are three choices:
  - Leave pay elements alone do not do anything to data following import
  - Clear pay elements for employees that I'm importing this option forces the import routine to clear down all the current payment data for all employees in Sage
  - Clear pay elements for all employees in Sage this option will clear down the current payment data for any employees included in the import file (the .csv file), but not those that are not listed within the import file

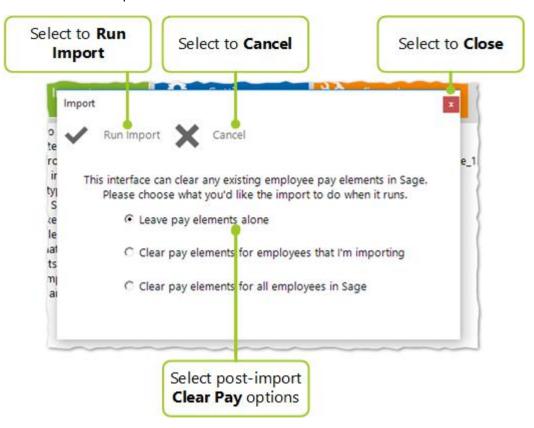

- Having selected the way to clear any existing pay elements, it's time to undertake the import. Select Run Import
- If you decide not to run the import, select Cancel

#### **Payroll Interface Import Log**

As the system commences it's import, it runs a series of progress checks to ensure everything is operating correctly and that the data is importing without error.

The following list details some of the checks and associated errors that you may see in the Import Log:

- Check to see that the company pay rates, fixed or variable, contained in the Sage Payroll database, are unique to ensure that the correct ones are mapped during the import. If they are not, error messages will be shown in the Import Log. The import will be cancelled
- Check that fixed pay elements are matched and unique, by rate and variable by description. Any rates that are missing will be displayed in the Import Log. The import will be cancelled

- Check to ensure that the file being imported is of a valid type, and that there is data in it to import. The validated import file is then verified against Sage to ensure that all of the rates in the file exist in Sage. Any that do not exist are written to the Import Log. The import will be cancelled
- Check that the employees in the import file exist in Sage. If any do not exist, then they are written to the Import Log. The import will be cancelled

If the import is successful, messages that are similar to those shown below will be displayed:

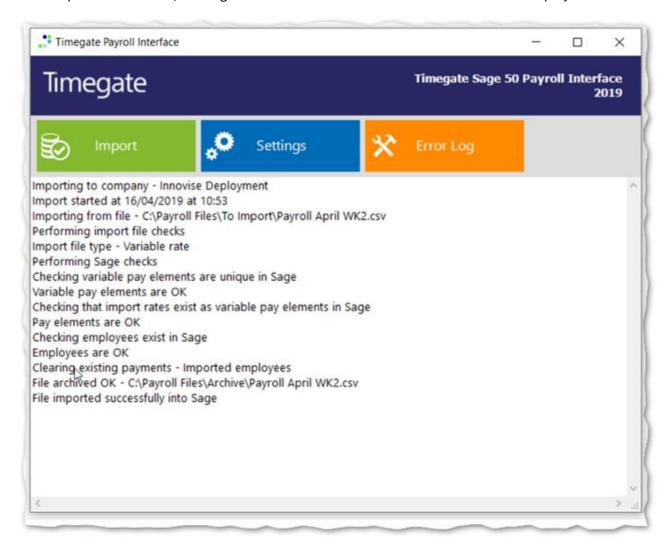

#### **Interface Error Log**

The following is the page that is displayed when Error Log is selected in the Timegate Sage Interface:

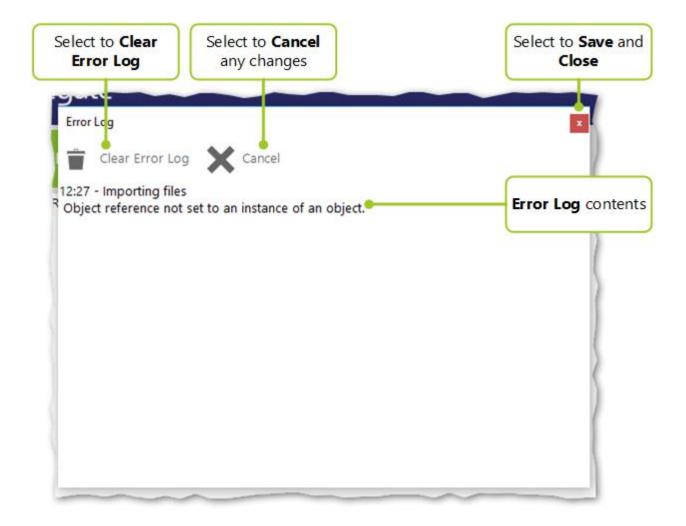

The Error Log comprises a list of system errors encountered during the import. This primary use of this screen is to provide information to the development and support department, in case of an error, helping them when troubleshooting.

The Error Log, like the Import Log, is not saved to disk. Once you exit the Interface, its contents are lost. You can copy and paste information from this log as necessary. Additionally, you can select Clear Error Log to clear down any existing errors from the log.

The errors reported in this screen are not simple import errors, instead, they are system errors such as the import file was locked (e.g. it was opened by someone else) when the import process was trying to read it.

### **TROUBLESHOOTING**

The following section details the various system error messages along with their meanings and / or ways to resolve the problem.

### **Interface Configuration Related Error Messages**

| Message                            | Meaning/Action                                                            |
|------------------------------------|---------------------------------------------------------------------------|
| IMPORT ERROR: Can't connect to     | Check configuration in the interface settings                             |
| Sage                               |                                                                           |
| IMPORT ERROR: Can't login to Sage  | Check configuration in the interface settings                             |
| IMPORT ERROR: Failure connecting   | Check configuration in the interface settings                             |
| to Sage                            |                                                                           |
| IMPORT ERROR: Invalid database     | Check configuration in the interface settings                             |
| IMPORT ERROR: Not connected to     | Check configuration in the interface settings                             |
| Sage, please review settings       |                                                                           |
| SAGE ERROR: Company path is not    | The company path in the import settings is not pointing to a valid Sage   |
| valid, please adjust your settings | installation. Check the configuration to accounts company path and        |
|                                    | change to the correct path                                                |
| SAGE ERROR: User name is not       | The user name given in system settings does not exist in the database     |
| valid, please adjust your settings | for the given company path. Check the logon credentials in settings       |
|                                    |                                                                           |
| SAGE ERROR: Logon failed, please   | The user name or password may be incorrect. Check the logon               |
| adjust your settings               | credentials in settings                                                   |
| SAGE ERROR: Password is not valid, | The password is not correct for the given user. Check logon credentials   |
| please adjust your settings        | in settings                                                               |
|                                    |                                                                           |
| SAGE ERROR: Sage data object not   | The Sage data objects that the import routine needs to function have      |
| registered, please contact your    | not been registered. This can be done by enabling third party application |
| support department                 | support (see Sage Third-Party Integration section of this guide)          |
| SAGE ERROR: Not connected to Sage  | Check configuration in the interface settings                             |
| SETTINGS ERROR: Please review      | Check configuration in the interface settings                             |
| your import settings               |                                                                           |

### **Interface Related Error Messages**

| Message                             | Meaning/Action                                                             |
|-------------------------------------|----------------------------------------------------------------------------|
| SAGE ERROR: This utility is not     | Each version of the Sage interface is specifically designed to work with a |
| designed to work with the version   | given version of Sage; you will need to either upgrade your version of     |
| of Sage you are trying to use       | Sage or your version of the interface                                      |
| SAGE ERROR: A Sage error has        | Select Error log on the interface to find out more details of what's gone  |
| occurred; please check your error   | wrong                                                                      |
| log                                 |                                                                            |
| IMPORT ERROR: Incorrect Sage        | Need to upgrade the Sage interface                                         |
| version                             |                                                                            |
| IMPORT ERROR: Interface does not    | Need to upgrade the Sage interface                                         |
| support target version of Sage Line |                                                                            |

| Message                            | Meaning/Action                                                            |
|------------------------------------|---------------------------------------------------------------------------|
| 50                                 |                                                                           |
| SYSTEM ERROR: Please review the    | Select Error log on the interface to find out more details of what's gone |
| error log and run the import again | wrong                                                                     |

### **Import File Related Error Messages**

| Message                                | Meaning/Action                                                            |
|----------------------------------------|---------------------------------------------------------------------------|
| Could not archive file, please do this | Either the archive location does not exist, you do not have access to the |
| manually                               | archive location, or do not have permission to write to it                |
| IMPORT ERROR: Could not open           | Either the import file does not exist, or you do not have access to it    |
| import file, please review error log   |                                                                           |
| IMPORT ERROR: Selected file is not     | Check you have selected the correct file. If you have, then try exporting |
| a valid invoice import file            | from Timegate again                                                       |
| IMPORT ERROR: The selected import      | Import file is empty                                                      |
| file does not contain any data         |                                                                           |
| IMPORT ERROR: The selected import      | Either the import file does not exist, or you do not have access to it    |
| file does not exist                    |                                                                           |
| IMPORT ERROR: There are no             | Import file is empty                                                      |
| records to import                      |                                                                           |

### **Configuration Related Error Messages**

| Message                        | Meaning/Action                                                            |
|--------------------------------|---------------------------------------------------------------------------|
| IMPORT ERROR: Not all customer | Interface will warn you of any customers it can't find - check that these |
| codes exist                    | have been mapped correctly in Timegate/Sage by referring to the           |
|                                | relevant section of this guide                                            |
| IMPORT ERROR: Not all nominal  | Interface will warn you of any nominal codes it can't find - check that   |
| codes exist                    | these have been mapped correctly in Timegate/Sage by referring to the     |
|                                | relevant section of this guide                                            |

### **Sage Related Error Messages**

| Message                             | Meaning/Action                                                             |
|-------------------------------------|----------------------------------------------------------------------------|
| SAGE ERROR: A user is already       | A user is already logged in, in exclusive mode so the import cannot        |
| logged into Sage in exclusive mode  | continue. Ensure that no -one else is logged into Sage using the           |
|                                     | credentials entered into the interface, then try again                     |
| SAGE ERROR: User is already logged  | User was already logged into Sage and selected No from the pop-up          |
| into Sage, please log out of Sage   | window - see next section, below. Ensure that no-one is logged into Sage   |
| and re-try                          | using the credentials entered into the interface, then try again           |
| SAGE ERROR: Maximum allowed         | The import routine cannot log into Sage because the maximum number         |
| users are already logged into Sage, | of licensed users are already logged in. Ask some users to log out of Sage |
| please try again later              |                                                                            |

### User Specified in System Settings is Already Logged into Sage

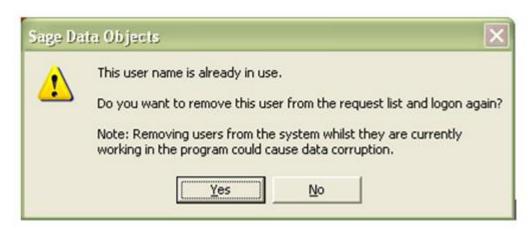

If you receive the message shown in the screenshot above, select **No**. Log out of the offending session as this prevents data loss on the part of the user already logged in. If, however, you select **Yes** then the user is removed from the Sage Active list and the import will continue